# Objekty v GEONExTu, jejich vytváření, zobrazení, vlastnosti a manipulace s nimi, vztahy mezi objekty

# **Typy objektů**

Objekty, se kterými v programu GEONExT pracujeme, mají převážně grafické znázornění. Jednak to jsou geometrické objekty, které využíváme v planimetrických konstrukcích, jednak grafy funkcí a parametricky zadané křivky.

Další typy objektů jsou objekty pomocné: texty (včetně textů, jejichž obsah je dán hodnotou proměnného objektu), skupiny objektů, stopy objektu vzniklé jeho pohybem.

Jako důležité interaktivní prvky slouží v programu tzv*. posuvníky*, což jsou body umístěné na křivkách.

# **Vytváření objektů**

Prvky, s nimiž chceme v modelu pracovat, vytváříme buď interaktivně pomocí *nástrojů* graficky na *Kreslicí ploše* (přesněji na některé z kreslicích ploch), nebo zapisujeme jejich definice do vstupních polí příslušných dialogových oken (body zadané souřadnicemi, grafy a parametrické křivky). (*Kreslicí plochu* je třeba nejprve vytvořit – viz kapitola *GEONExT – Prostředí programu*.) Než si postupy popíšeme, zmiňme se nejprve o výběru již sestrojených objektů – budeme ho při dalším postupu potřebovat.

### **Výběr existujícího objektu na** *Kreslicí ploše*

Přesvědčíme se, že v *Liště nástrojů* je zvýrazněn (zvolen) režim (nástroj) výběru. Rámeček kolem ikony se šipkou (první ze všech ikon nástrojů) by měl být zvýrazněný. Není-li, klikneme na zmíněnou ikonu. Poté přiblížíme kurzor myši k objektu, který chceme vybrat, tak blízko, až se objekt zvýrazní, (tím jsme objekt vyznačili) a "uchopíme" ho myší (stiskneme nad objektem levé tlačítko myši). Tím jsme objekt vybrali pro manipulaci (*tažení po Kreslicí ploše*). Ve stavovém řádku *Kreslicí plochy* vidíme nápis "Označené objekty ..." se seznamem vyznačených objektů.

Pokud vytváříme konstrukce založené na dříve sestrojených objektech, vybíráme tyto objekty během konstrukce (viz níže).

Chceme-li měnit vlastnosti objektu, vybíráme tento objekt při zvoleném nástroji *Vlastnosti.* Po kliknutí na objekt se otevře dialogové okno s nastavením vlastností aktuálního objektu. Toto okno je možno otevřít a požadovaný objekt (či několik objektů) pak vybrat nejen kliknutím do *Kreslicí plochy*, ale také ze seznamu objektů v tomto dialogu. Postupným označováním přidáváme do výběru další objekty, kliknutím na prázdné místo *Kreslicí plochy* nebo na ikonu bílého papíru v okně *Vlastností objektu* výběr zrušíme. Okno si pamatuje poslední výběr i po svém zavření.

#### **Interaktivní změna provedené konstrukce**

Pokud měníme hodnotu (polohu) prvků, které jsou základem provedené konstrukce, interaktivně se přepočítává a překresluje celá konstrukce.

Pokud takový prvek smažeme, smažeme i všechny prvky konstrukce, které jsme z něho odvodili.

#### **Vkládání geometrických objektů prostřednictvím** *Kreslicí plochy* **a jejích nástrojů** Do *Kreslicí plochy* vkládáme objekty pomocí myši, poté, co zvolíme typ sestrojovaného objektu

ikonou v *Liště nástrojů*, nebo najdeme příslušnou volbu v rozbalovací sadě položky *Objekty* v *Hlavním menu* programu.

Pokud je v *Liště nástrojů* ikona přímo zobrazena, ale není vybraná (její rámeček není zvýrazněný), klikneme na ni.

Pokud potřebnou ikonu přímo nevidíme, je skryta v některé sadě. Přehled obvyklého obsahu jednotlivých sad zobrazen na montážích v obrázku 7.

Při výběru nástroje tedy poklikáme levým tlačítkem myši (tedy dvakrát rychle po sobě stiskneme a uvolníme levé tlačítko myši) na ikoně příslušné sady a vyčkáme, až se sada rozbalí. Poté kliknutím myši vybereme požadovaný nástroj. Ten bude odteď zobrazen v *Liště nástrojů* jako reprezentant celé sady. Budeme-li ho brzy opět potřebovat, máme ho "po ruce".

#### GEONExT – úvod do programu

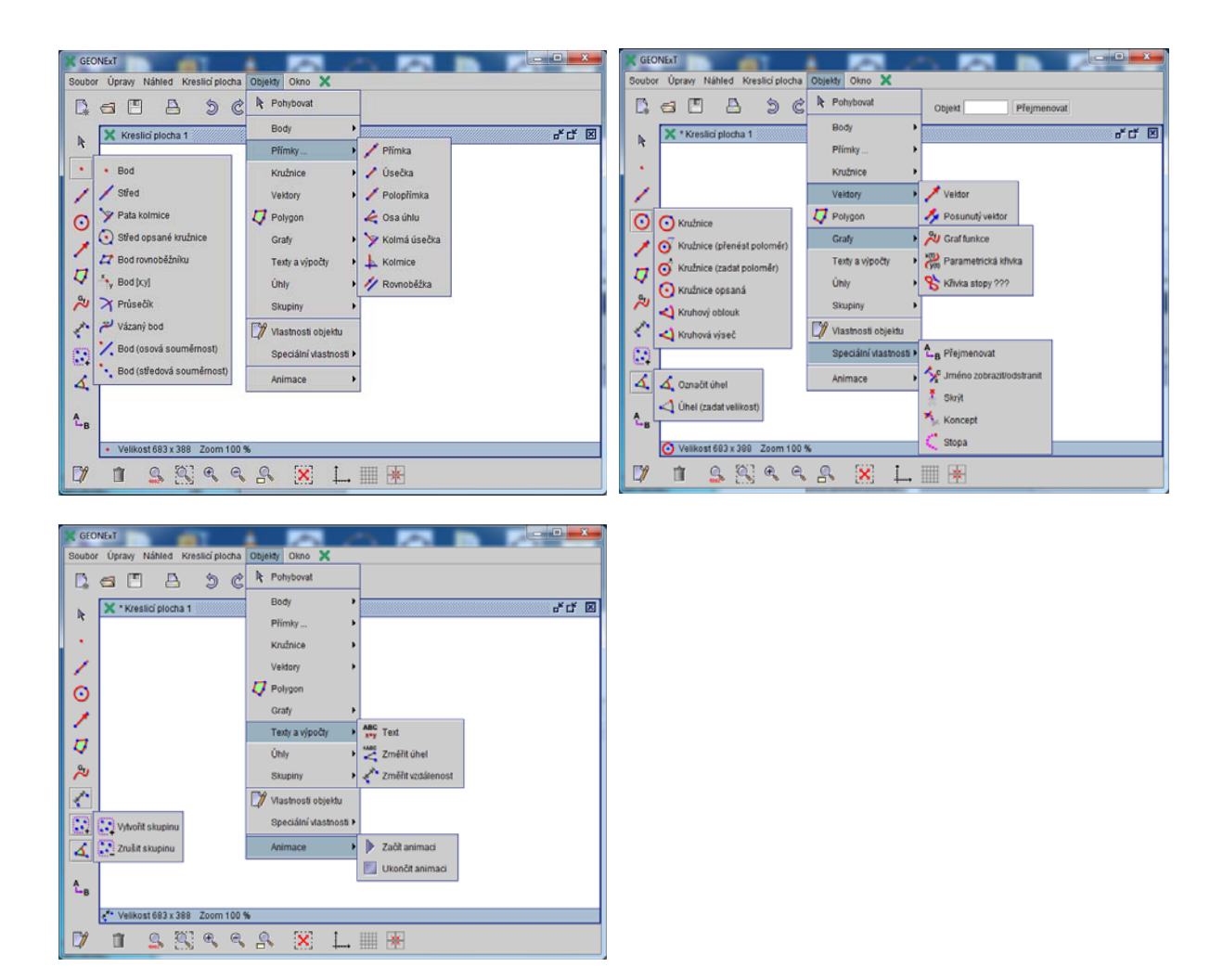

#### **Obr. 7**

Nyní je tedy potřebný nástroj vybrán a můžeme zadávat vstupní prvky objektu. Chceme-li sestrojit bod, pouze klikneme myší do odpovídajícího místa v *Kreslicí ploše*.

Chceme-li sestrojit například přímku, pak záleží na tom, jestli vytváříme zcela nový objekt, nezávislý na dříve zadaných prvcích, nebo zda chceme přímku vést body, které jsme sestrojili dříve. Zcela nezávislou přímku sestrojíme dvojím postupným kliknutím myší do *Kreslicí plochy* – každým kliknutím vytvoříme jeden z bodů, které budou přímku určovat. Má-li přímka procházet dříve sestrojenými body (například *A*, *B*), postupujeme stejně, ale musíme "klikat" pomaleji – nejprve přiblížíme kurzor myši k bodu (*A*) a až poté, co systém bod zvýrazní, klikneme na něj (zvolíme ho). Stejně pro druhý bod (*B*). Po sestrojení přímky se ještě přesvědčíme, že danými body opravdu prochází – vybereme některý z bodů a se stisknutým levým tlačítkem myši (pří vybraném nástroji *Pohyb* – ikona šipky) s ním pohybujeme po *Kreslicí ploše*. Spolu s polohou bodu by se měla měnit i poloha sestrojené přímky.

#### **Klávesové zkratky**

Pro často používané nástroje jsou k dispozici klávesové zkratky. Například okno pro volbu vlastností objektů vyvoláme stisknutím klávesy *V*. Uveďme některé další zkratky:

*Ctrl + P* nástroj *Bod* (volný) *Ctrl + C* nástroj *Kružnice Ctrl + L* nástroj *Úsečka Ctrl + D* nástroj *Smazat* (následující vybraný objekt) *Ctrl + X* nástroj *Průsečík Ctrl + G / Ctrl + U* nástroj *Seskupit / Zrušit skupinu*  $Ctrl + A$ ,  $Ctrl + R$  Zoom (též Ctrl + rolování kolečkem myši)

### *šipky (nebo Shit+2,4,6,8)* pohyb obsahem *Kreslicí plochy*

*Ctrl + O* režim přesouvání *Kreslicí plochy*

#### **Vkládání objektů pomocí** *dialogových oken*

Některé objekty potřebují ke svému určení zadat číselné hodnoty či textově zadaný předpis. Takové objekty (nebo parametry některých objektů) zadáváme prostřednictvím příslušného *dialogového okna.* Tímto způsobem obvykle vytváříme objekty vytvořené na základě nějakého matematického výrazu, předpisu, příkazu.

Například bod *A* o souřadnicích x = 1, y = 2,5 vytvoříme zadáním předpisu obou souřadnic do příslušných *polí dialogového okna* (obrázek 8)*.* Do těchto polí můžeme vložit i výraz obsahující matematické funkce nebo speciální geometrické funkce GEONExTu.

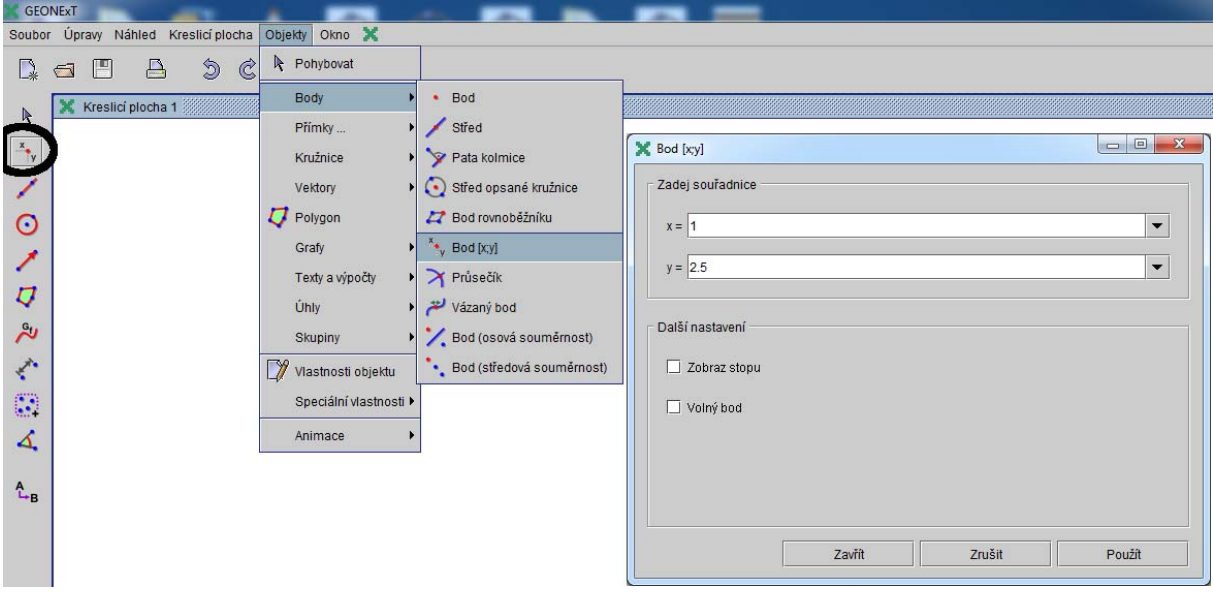

#### **Obr. 8**

Pokud chceme v modelu použít konstantu nebo *e*, je k dispozici jako předdefinovaná hodnota s označením *Pi* a *E*. (Zadáme ji tedy tak, že zapíšeme například hodnotu –*Pi/2*.)

#### **Vypočítané a naměřené hodnoty**

Výsledkem některých nástrojů je naměřená hodnota, tedy číslo. Tyto nástroje jsou k dispozici i jako funkce a – jak už jsme uvedli výše – můžeme je vkládat do příslušných vstupních polí. Seznam funkcí, které má uživatel k dispozici, najde v *Nápovědě* pod heslem *Calculations* (výpočty). K dispozici jsou nejen výsledky měření a obvyklé matematické funkce (aritmetické a logické operace a funkce, goniometrické funkce, numerické, minimum a maximum, ...) , ale také derivace a primitivní funkce k dané funkci.

## **Zobrazení objektů v oknech programu**

Objekty můžeme vytvářet postupně v několika *Kreslicích plochách*.

Jakmile vytvoříme novou plochu, **vzniknou nové objekty**. Nejde tedy o další pohled, jiné zobrazení, ale opravdu o nový obsah.

Pokud vytvoříme *Kreslicí plochu* nástrojem *Nová kreslicí plocha*, vytvoří se plocha prázdná. Pokud vytvoříme *Kreslicí plochu* nástrojem *Zdvojit kreslicí plochu* z položky *Okno* v *Hlavním menu*, vytvoří se na ní kopie původních objektů. Ty jsou nadále vzájemně nezávislé s původními objekty. Změny v jedné *Kreslicí ploše* neovlivňují objekty druhé *Kreslicí plochy*.

#### **Rozvržení** *Kreslicích ploch*

Každé okno s *kreslicí plochou* má vlastní lištu s ikonami, které umožňují obvyklou manipulaci s oknem. Kromě toho můžeme okna ploch uspořádat v rámci okna programu. Slouží k tomu volby položky *Okno* v *Hlavním menu*.

#### **Okno** *Protokol konstrukce*

V tomto okně se zapisují objekty modelu jako jednotlivé textové informace pod sebe. Zobrazují se v pořadí jejich vzniku v logické (a časové) posloupnosti konstrukčních kroků.

# **Vlastnosti objektů**

Základními vlastnostmi objektů jsou jejich *název* a *definice.* Vlastnosti objektu vidíme a měníme/nastavujeme postupně v okně *Vlastnosti objektu*. Toto okno je pro vybraný objekt přístupné buď přímo klávesou *V* (případně v kombinaci s klávesami *Shift* či *Ctrl*) nebo volbou ikony (je zobrazena v titulku tohoto odstavce, v okně programu je to první ikona v dolním řádku ikon). Na obrázku 9 vidíte základní vlastnosti zadané funkce.

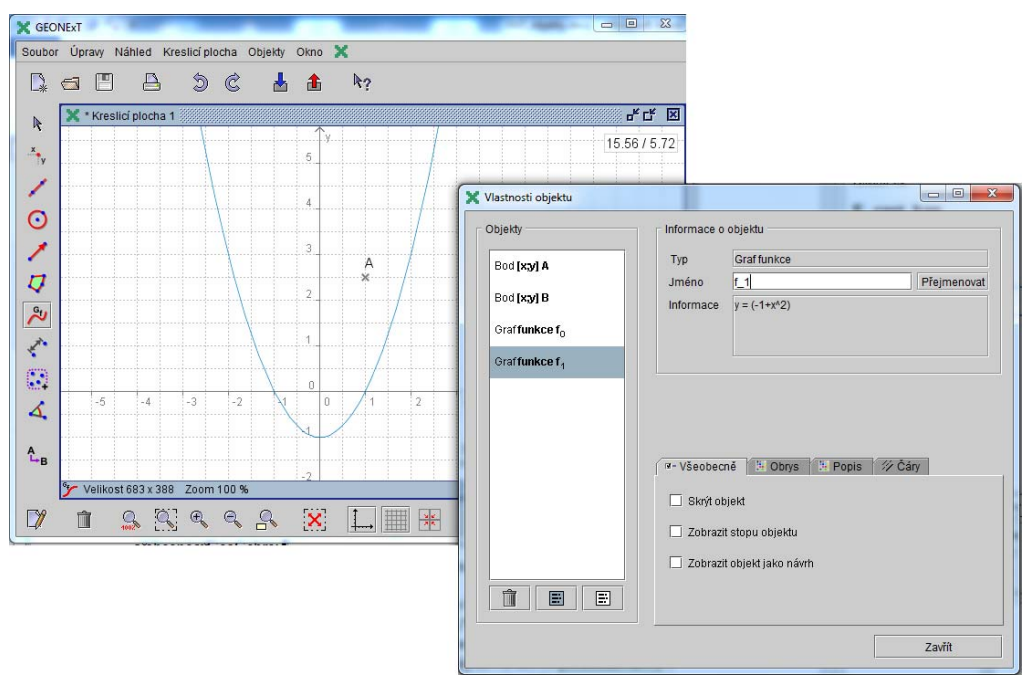

#### **Obr. 9**

#### **Další základní vlastnosti objektů**

Mezi vlastnosti označené jako základní patří vlastnosti objektu z pohledu jeho použití v konstrukcích: *Skrýt objekt, Zobrazit stopu objektu, Zobrazit objekt jako návrh,* případně další vlastnosti.

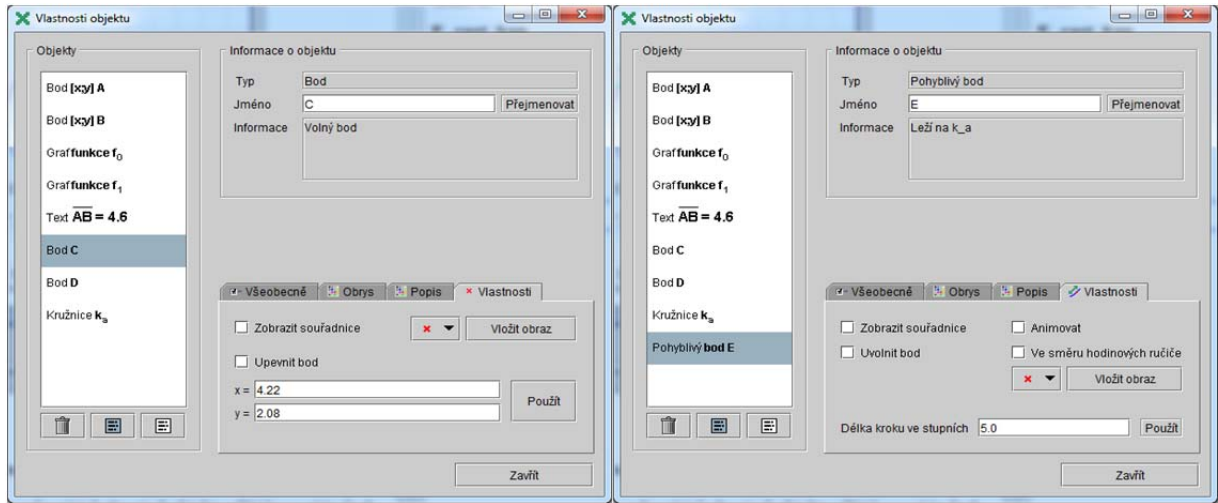

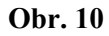

Pro body jsou – podle jejich definice (typu) k dispozici další volby – viz obrázek 10, vlevo pro volný bod, vpravo pro bod vázaný (tj. bod na čáře, který může sloužit např. jako posuvník a můžeme jej animovat).

#### **Grafické vlastnosti (***Obrys, Popis, Čáry, popř. Výplň***)**

Grafické vlastnosti jsou umístěny na jednotlivých kartách a nabídka se liší podle typu objektu. Vlastnosti ilustrují následující obrázky (jednotlivé snímky obrázku 11):

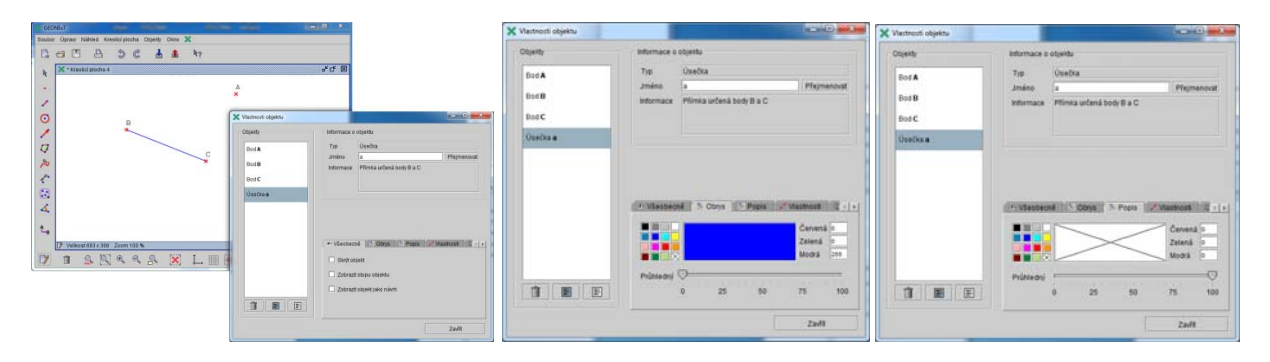

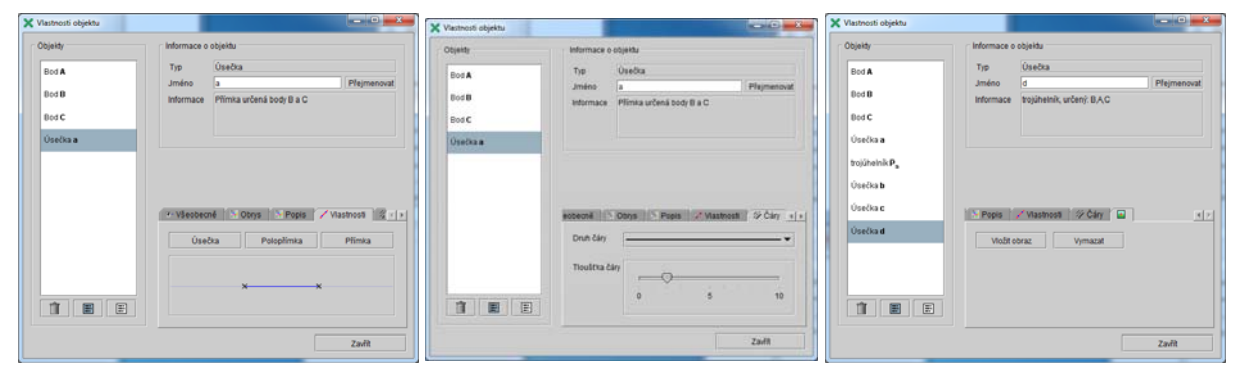

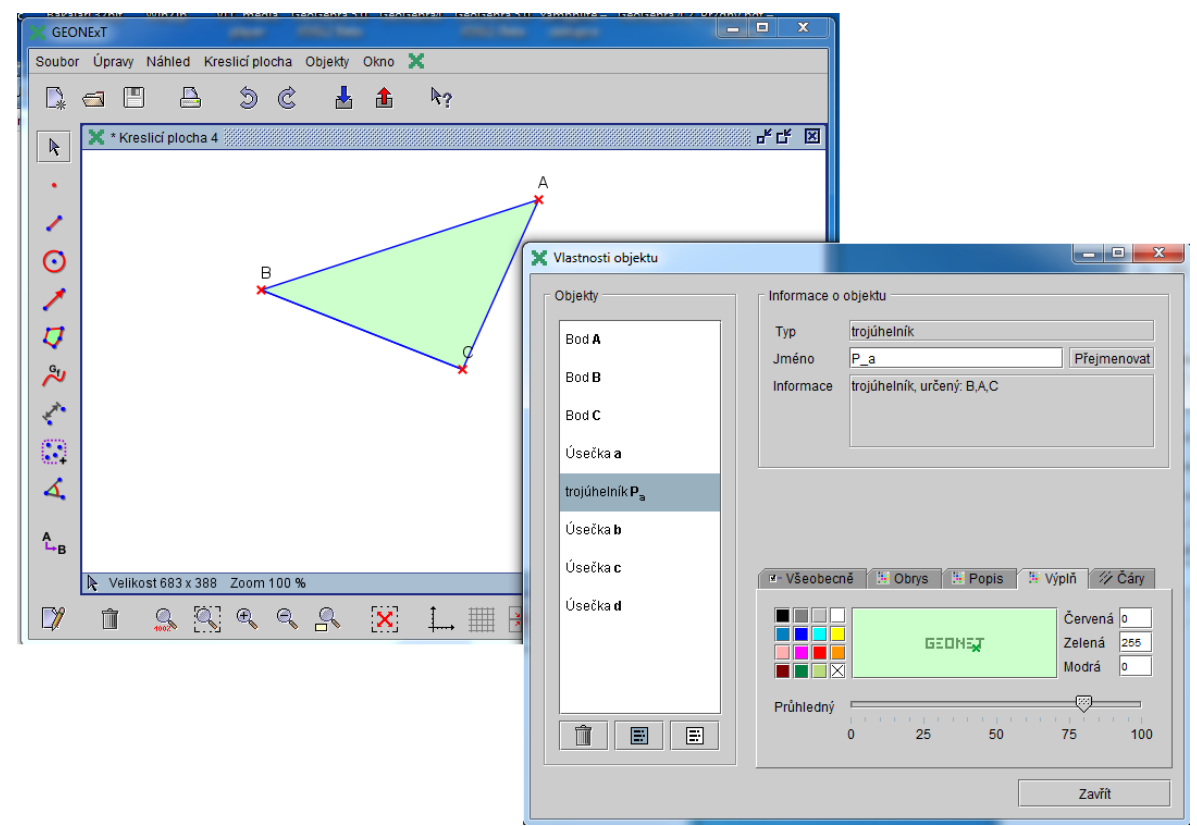

## **Manipulace s objekty v** *Kreslicí ploše*

#### **Manipulace pomocí myši**

Na objekty zobrazené v oknech (v *Kreslicích plochách)*ukazujeme pomocí kurzoru myši, tažením myší objekty v *Kreslicí ploše* přesouváme a modifikujeme.

## **Typy objektů podle možnosti manipulace – objekty volné, objekty na jiných objektech a objekty vázané**

#### **Volný objekt**

je každý objekt sestrojený přímým nástrojem či příkazem tak, že není vázán na žádné dříve sestrojené objekty. S takovým objektem můžeme manipulovat zcela volně.

Objekty typu "přímka určená dvěma body", "kružnice daná středem a bodem" a podobné, které jsou definovány svými určujícími body, tedy přemisťovat pouze tažením za určující body.

Manipulovat však nemůžeme těmi objekty, které jsme sice sestrojili jako volné, ale dodatečně jsme je **upevnili** (karta *Vlastnosti* okna *Vlastnosti objektu* – obrázek 12). Jejich konstrukce však nezávisí na jiných objektech, proto zůstávají **volnými** objekty, ale bez možnosti změny (manipulace, předefinování).

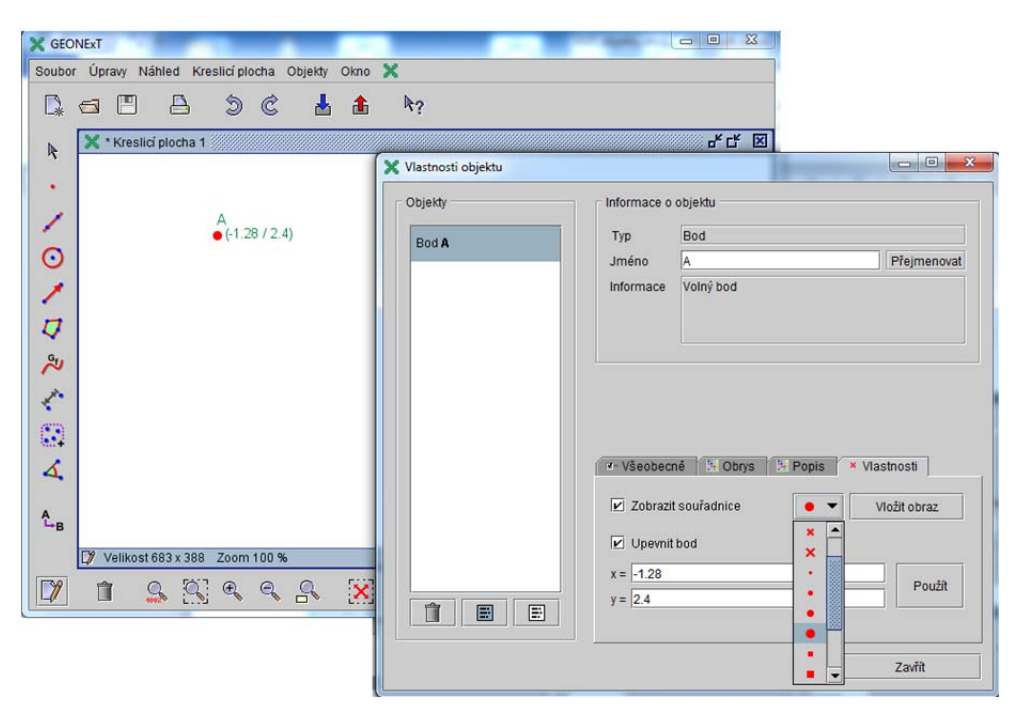

#### **Obr. 12**

#### **Bod na objektu**

je bod, který byl jako takový sestrojen. Patří již mezi objekty závislé, ale je s ním možné myší pohybovat – ovšem pouze po čáře, kde byl definován.

#### **Závislý objekt – výsledek konstrukce**

Poloha a další parametry takového závislého objektu jsou výsledkem provedené konstrukce, změnou polohy (hodnot) určujících prvků konstrukce se přepočítává (přemisťuje), proto s ním nemůžeme "svévolně" pohybovat pomocí myši.

## **Výběr objektu a základní manipulace**

- *Objekt vybíráme* ukázáním na objekt (objekt se zvýrazní).
- *Objekt přemisťujeme v Kreslicí ploše tažením*  stisknutím levého tlačítka myši objekt uchopíme a při stisknutém tlačítku táhneme do nové polohy. Uvolněním tlačítka tažení ukončíme.

# **Manipulace s** *Kreslicí plochou* **Q Q Q Q Q**

Pro manipulaci s *Kreslicí plochou* slouží nástroje, jejichž ikony jsou v dolní sadě nástrojů.

- *Posunutí obsahu okna*  stiskněte klávesu *šipka* odpovídající příslušnému směru nebo klávesu *Shift + šipka* na numerické klávesnici (tedy některou z kláves *4, 6, 2 8*).
- *Rolováním* kolečkem myši měníme *měřítko zobrazení* (přiblížíme/oddálíme obsah *Kreslicí plochy*).
- "*Výřez*" pokud chceme do celého okna roztáhnout vybraný výřez *Kreslicí plochy*, provedeme jeho *obdélníkový výběr.* Zvolíme ikonu výřezu v dolním pruhu nástrojů (lupa se zvýrazněným obdélníkem , nástroj má název *Zvětšit oblast*), stiskneme levé tlačítko myši, táhneme po ploše – vytváříme obdélník výběru s danou úhlopříčkou – a tažení ukončíme uvolněním tlačítka myši.

**Vlastnosti aktuální** *Kreslicí plochy* (pozadí, osy, měřítko, popis, mřížku, ...) hromadně nastavíme v okně, které vyvoláme pomocí stejnojmenné položky podmenu *Kreslicí plocha*, jak jsme detailně popsali v části textu věnované prostředí programu.

# **Přejmenování objektu**

K přejmenování objektu slouží pole, které zobrazíme buď volbou *Přejmenovat* z *Lišty nástrojů*, nebo z podmenu *Objekty* v *Hlavním menu* (volba *Speciální vlastnosti*), nebo můžeme objekt přejmenovat v příslušném poli na kterékoliv kartě okna *Vlastnosti objektu*.

**Psaní indexů:** Chceme-li napsat k názvu objektu dolní index, vložíme požadovaný index za znak podtržítko. Například pro vložení názvu *A1* napíšeme prostě vedle sebe znaky *A 1* (bez mezery), ale název *A1* musíme vložit jako *A\_1*. Má-li být v indexu znaků více, uzavřeme je do složených závorek, tedy například  $S_{AB}$  zapíšeme jako  $S$  { $AB$ }.

Do zvýšené pozice dostaneme index zápisem  $A^{3}$ {21} (horní index, exponent). Postup ukazuje obrázek 13.

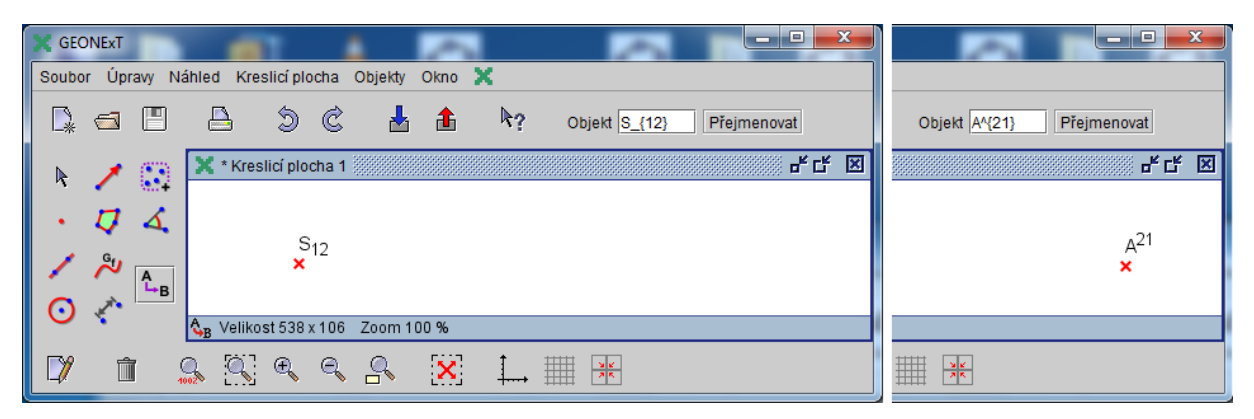

**Obr. 13** 

# **Mazání (rušení) objektu**

Objekty ke smazání vybíráme poté, co zvolíme výše uvedenou ikonou režim (nástroj) *Smazat*. Je třeba pamatovat na to, že spolu se zrušeným objektem smažeme i všechny objekty, které jsme z něj v konstrukci odvodili. Pokud toto nechceme, pak objekt nemažeme, ale pouze *skryjeme*.

# **Skrytí/zobrazení objektu**

V připravených modelech ho mnohdy docilujeme pomocí logických podmínek. Pro přímé interaktivní skrytí/zobrazení objektu (vybraných objektů) slouží jednak nástroj, jehož ikona je v téže sadě nástrojů jako ikona pro přejmenování objektu (volbou tohoto nástroje však objekt pouze zprůhlední, ale nezmizí zcela, takže jej lze opět týmž nástrojem pomocí myši zobrazit), jednak volbou v okně

*Vlastnosti objektu*, na kartě *Všeobecně* (touto volbou objekt zcela skryjeme či opět – poté, co ho vybereme v seznamu objektů v levé části okna *Vlastnosti objektu* – zobrazíme). Další možnost, jak označit objekt, je označit ho jako návrh – *Koncept* – v tom případě bod "zešedne". Nástroj najdeme ve stejné sadě jako nástroj pro skrytí objektu.

## **Podmínky**

Nejrůznější podmínky pro zobrazení objektu a výpočet jeho hodnot nenastavujeme u objektů samých, ale jsou obsaženy ve vlastnostech každé *Kreslicí plochy* na kartě *Conditions* (podmínky). Informace jak vkládat a používat podmínky jsou v seznamu hesel *Návodu* uvedeny pod heslem *Kreslicí plocha* – *Vlastnosti kreslicí plochy.* V okně s nápovědným textem najděte podnadpis *Conditions.* 

Podmínka má tvar:

Objekt.vlastnost=výraz (jinak řečeno: objekt.vlastnost=hodnota), přičemž ona porovnávaná hodnota je výsledek vyhodnocení uvedeného výrazu. Výraz může být sestaven s využitím funkcí a podle pravidel uvedených v *Návodu* pod heslem *Calculations*.

Výše zmíněná stránka *Nápovědy* obsahuje u hesla *Conditions* také tabulku s přehledem všech použitelných *klíčových slov*, tedy vlastností objektů, na které se můžeme v podmínkách odkazovat.

Ukázka: na obrázku 14a vidíme kreslicí plochu, v níž má bod *B* x-souřadnici vždy o 1 větší než bod *A*. Bod *B* se ale zobrazuje pouze tehdy, je-li bod *A* v pravé části *Kreslicí plochy*, tj. je-li x-souřadnice bodu *A* větší než 1. Zápis podmínek je vidět na obrázku 14b.

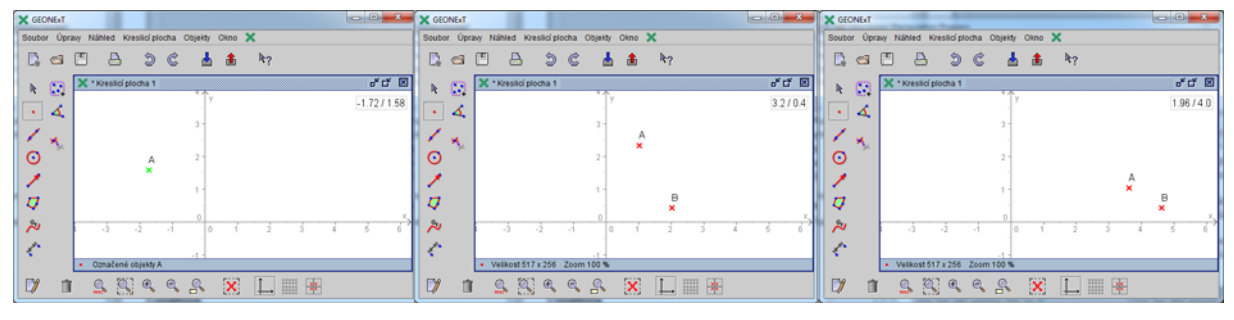

**Obr. 14a** 

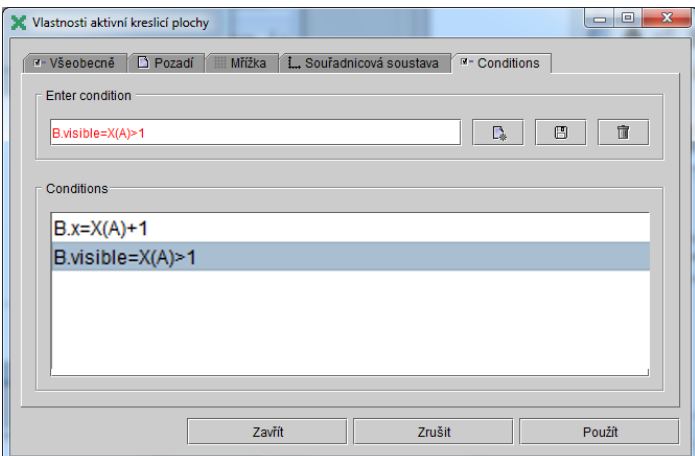

**Obr. 14b** 

## **Závěrem textu**

Pokusili jsme se komentovat nejpodstatnější vlastnosti systému GEONExT. Při práci s ním jistě sami dojdete k takovým postupům jeho využití, které vám budou vyhovovat. V následující (poslední) kapitole najdete tři jednoduché komentované modely –příklady vytvořených didaktických materiálů a postupů, které jsme v nich použili.